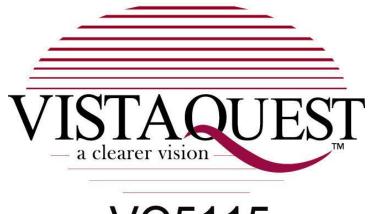

# VQ5115

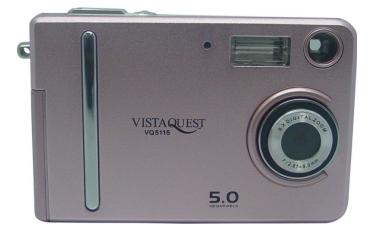

# **User's Manual**

#### 020606

## For customers in North and South America

#### For customers in USA

This device complies with Part 15 of the FCC rules. Operation is subject to the following two conditions:

#### **Digital Camera**

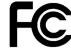

Tested To Comply With FCC Standards

FOR HOME OR OFFICE USE

- (1) This device may not cause harmful interference.
- (2) This device must accept any interference received, including interference that may cause undesired operation.

#### For customers in Canada

This Class B digital apparatus meets all requirements of the Canadian Interference-Causing Equipment Regulations.

## For customers in Europe

( (

"CE" mark indicates that this product complies with the European requirements for safety, health, environment and customer protection. "CE" mark cameras are intended for sales in Europe.

## Table of Contents

## Page

| 1. System Requirements                                            | 1  |
|-------------------------------------------------------------------|----|
| 2. Package Contents                                               | 1  |
| 3. Quick Start                                                    | 2  |
| 4. Name of Parts                                                  | 4  |
| 5. Display Information                                            | 6  |
| 6. Getting Started                                                | 8  |
| Installing Camera Batteries                                       | 8  |
| <ul> <li>Inserting SD Card (must use to save pictures)</li> </ul> | 9  |
| Turning On the Camera                                             | 9  |
| Setting the Date, Time and Date Stamp                             | 10 |
| Power Saving                                                      | 10 |
| 7. Taking Pictures                                                | 11 |
| Taking a Picture                                                  | 11 |
| Taking Continuous Pictures                                        | 11 |
| Using Digital Zoom                                                | 12 |
| Using Flash Light                                                 | 12 |
| Setting Picture Quality                                           | 13 |
| Using the Self Timer                                              | 14 |
| 8. Shooting Videos                                                | 14 |
| Shooting a Video                                                  | 14 |
| 9. Reviewing Pictures and Videos                                  | 15 |
| Reviewing Pictures and Videos                                     | 15 |
| Using the Thumbnail Function                                      | 15 |
| Using the Slide Show Function                                     | 16 |
| Magnifying Pictures                                               | 16 |
| Selecting Pictures for Printing (DPOF Print Settings)             | 16 |

## Table of Contents

## Page

| 10. Deleting Pictures and Videos               | 17 |
|------------------------------------------------|----|
| Deleting Single Picture or Video               | 17 |
| Deleting All Pictures and Videos               | 17 |
| Formatting Internal Memory or SD Card          | 18 |
| 11. Customizing Your Camera Settings           | 19 |
| * Capture Mode Menu                            | 19 |
| * Playback Status Menu                         | 24 |
| 12. Installing Your Camera Driver and Software | 25 |
| 13. Uninstalling Software                      | 26 |
| Uninstalling Software                          | 26 |
| Uninstalling Camera's Driver                   | 26 |
| 14. Downloading Images to Your Computer        | 27 |
| 15. ArcSoft PhotoImpression 5                  | 28 |
| 16. ArcSoft VideoImpression 2                  | 29 |
| 17. Using the Camera in PC Cam Mode            | 32 |
| 18. Checking the Connection of Your Camera     | 33 |
| 19. Internet Video Conference                  | 34 |
| Appendix                                       | 35 |
| Specifications                                 | 35 |
| FAQ                                            | 36 |
| Troubleshooting                                | 37 |

## 1. System Requirements

- Personal computer, laptop, desktop, or IBM compatible with Pentium 166 MHz minimum, and with an active USB (Universal Serial Bus) port.
- Windows 98SE / ME / 2000 / XP, CD ROM drive, color monitor, mouse and keyboard.
- Color printer for printing color pictures.

## 2. Package Contents

Make sure that all of the items shown below are included with your camera.

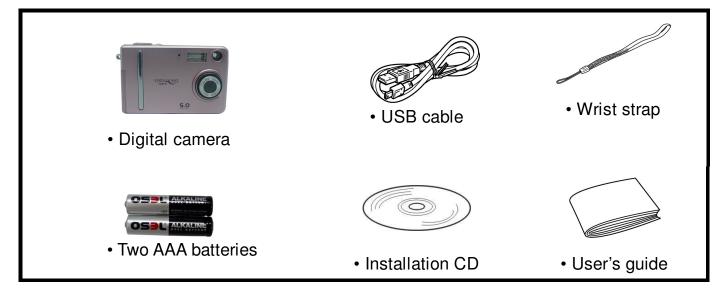

## 3. Quick Start

## CAUTION

- Please install the camera driver before using your camera with a PC.
- Best way to transfer picture to PC is using the Mass Storage mode to copy all your pictures.

#### Getting Ready

- 1. Slide open the battery compartment cover
- 2. Load the batteries and the SD card into the camera.
- 3. Close the battery compartment cover.

#### Taking a Picture

- 1. Turn on the camera.
- 2. Slide the **Function** switch to (capture mode).
- 3. Point the camera at the subject, use the viewfinder or monitor screen to compose the picture.
- 4. Holding the camera still, gently press the shutter button to take a picture.

#### Reviewing a Picture

- 1. Turn on the camera.
- 2. Slide the **Function** switch to  $\blacktriangleright$  (playback mode).
- Use ◄ or ► to scroll through the pictures or videos on the monitor screen.

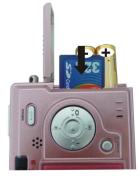

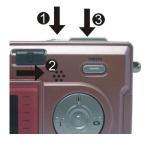

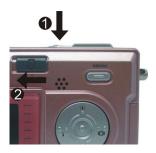

#### Deleting a Picture

- 1. Turn on the camera.
- 2. Slide the **Function** switch to  $\blacktriangleright$  (playback mode).
- 3. Use  $\blacktriangleleft$  or  $\blacktriangleright$  to select the picture you want to delete.
- 4. Press the **Mode** button to turn on the menu and then use [1] and 11 to select **[Delete]** on the screen. Then press the **Shutter** button.
- 5. When the message "Delete this file?" appears on the screen. Press the **Shutter** button to delete the file; press the **Menu** button not to delete the selected file. Press the **Mode** button to exit the menu.

#### 4. Name of Parts

The following illustrations show the names of each component, button, and switch on the camera.

- 1. Shutter (OK)Button
- 2. Power Button
- 3. Self Timer Lamp
- 4. Flash
- 5. Viewfinder
- 6. Lens
- 7. Charge Indicator
- 8. Viewfinder
- 9. Power Lamp
- 10. Function Switch
- 11. Beeper
- 12. MENU Button
- 13. Strap Eyelet
- 14. Arrow pad
- ►/ 🕻 : Flash
- ✓/ □ : Display
- ▲/ [▲] : Zoom In
- ▼/ [↓↓↓]: Zoom Out
- 15. Battery Compartment Cover & SD Card Slot
- 16. Mode Button
- 17. LCD monitor
- 18. USB Port Terminal
- 19. Tripod Socket

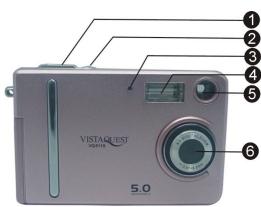

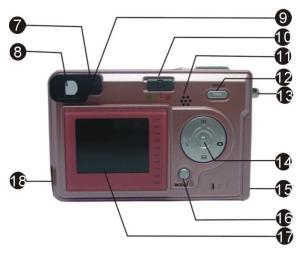

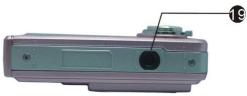

#### Indicators

- 1. Indicator Lamp (Green)
- 2. Self-Timer Lamp (Red)
- 3. Power Lamp

#### **Digital Interface:**

USB 1.1

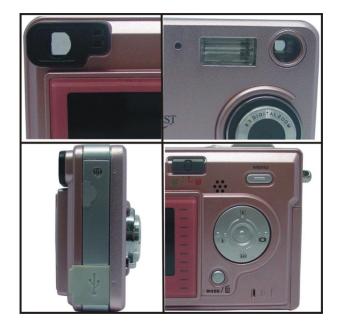

#### **DIGITAL ZOOM**

During shooting, you can push [4] and  $\overline{444}$  to zoom in and zoom out.

#### **Display Button**

Press the **Right** button and the current information on the LCD monitor will be displayed.

#### Menu Button

You can turn the menu ON or OFF by pressing the **Menu** button. As menu turns on, the items appear, use the  $\blacktriangle$  and  $\checkmark$  button to select a menu option and press the  $\blacktriangleleft$  or  $\triangleright$  button to enter the menu option selected.

-5-

#### 5. Display Information

Capture Status

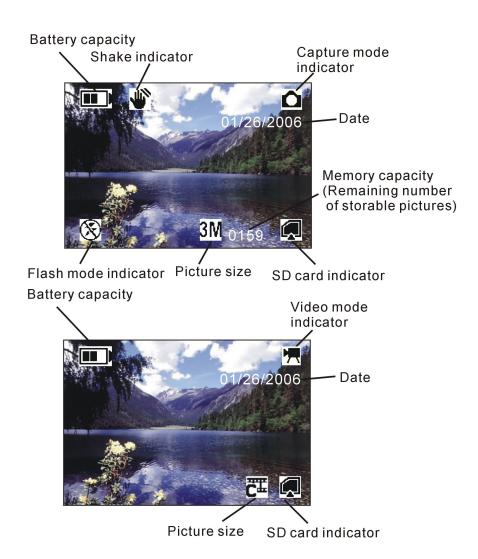

Note:

If the  $\clubsuit$  icon appears on the LCD when you take pictures in dark conditions, please keep your hands steady, otherwise you may capture a blurred picture.

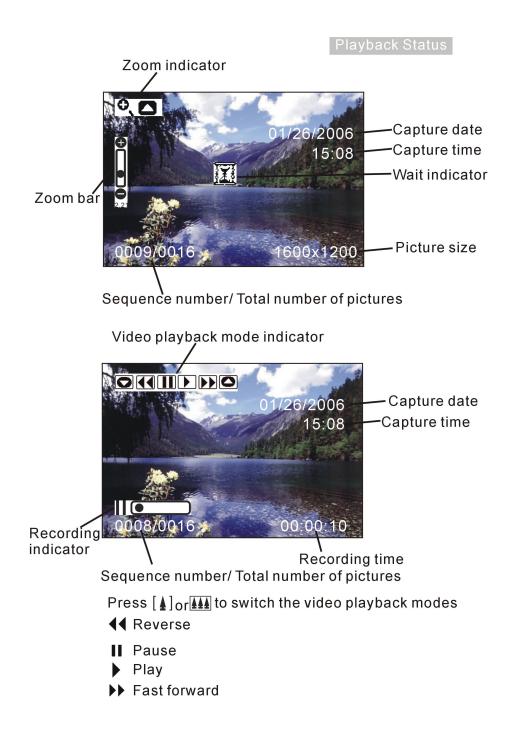

#### 6. Getting Started

#### Installing Camera Batteries:

1. Slide open the battery compartment cover.

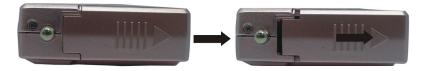

2. Insert batteries. Be sure to load batteries with + and – terminals as shown on the camera.

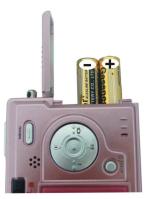

3. Close the battery compartment cover.

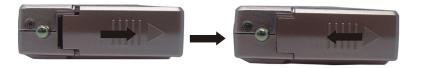

#### Inserting SD Card:

The camera offers two options for storing pictures and videos:

Internal Memory: Store pictures and videos in the 16 MB internal memory.

**SD Card** – The SD cards provide removable, reusable storage for pictures and videos.

Store as many pictures as you like, depending on the size of the card.

#### CAUTION:

The card can only be inserted one way; forcing it may damage the camera or card. Do not insert or remove a card when the power is on.

#### To insert an SD card:

- 1. Turn off the camera and open the battery compartment cover.
- 2. Position the card as shown. Push the card into the slot to the connector.
- To remove the card, gently push it in, and then release it.
   When the card is partially ejected, pull it out.
- 4. Close the battery compartment cover.
- *Note:* If the "MEMORY FULL" warning message appears on the LCD monitor, it means the SD card is full. Please remove the memory and insert a new one or transfer all pictures/videos from the memory card onto your computer.

#### • Turning On the Camera:

- 1. Press the **ON/OFF** button as shown in the illustration.
- 2. Buzzer will beep and indicator lamp will light up. The LCD monitor will turn on.
- 3. Press the **ON/OFF** button again to shutdown the camera.

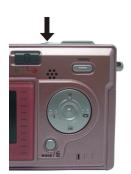

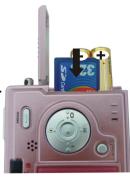

#### Setting the Date, Time and Date Stamp:

Use the following procedure to change the date and time setting.

- 1. Slide the **Function** switch to (capture mode).
- Press the Mode button twice to turn on function menu. Press the Shutter button to confirm.
- Press [▲] or ▲ to adjust the date and time. Press ◄ or ► to advance to the next setting.
- 01 / 16 / 2006 10 : 43 : 38 Mm/dd/yyyy Set OK Exit MENU
- 4. When finished, press the **Shutte**r button to confirm the setting; press the **Menu** button to return to the main menu, press the **Mode** button to exit the menu.

#### Use the Date Stamp setting to imprint the date on your pictures.

In the Date Time Setting menu. Make sure the camera clock is set to the correct date.

- 1. Slide the **Function** switch to **(capture mode)**.
- 2. Press the Menu button and then press [4] or III to select [Time Stamp] option.
- 3. Press ◀ or ► to select [Date Only] or [ Date&Time]
- 4. Press the Menu button to exit the menu.

#### Power Saving:

The camera will automatically power off approximately in 30 sec., 1 min, 3 min, 5 min (selectable) after you do not perform any operation.

## 7. Taking Pictures

#### Taking a Picture

- 1. Turn on the camera.
- 2. The LCD monitor will display image and symbols.
- 3. Slide the **Function** switch to **(**capture mode).
- 4. The LCD monitor will display (snapshot mode).If icon is different, Press the Menu button and then

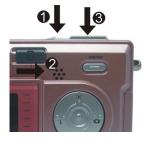

press ▼ to select [Burst Snapshot ], and then press ◄ or ► to select [Single] and then press the Menu button to exit the menu.

- 5. Point the camera at the subject; use the monitor screen or the viewfinder to compose the image.
- 6. Holding the camera still, gently press the **Shutter** button to take the picture.
- Note: How to take a good shot? After pressing down shutter button, keep your hand steady for
  - 2 seconds to get best the result.

#### Taking Continuous Pictures

- 1. Make sure the **Function** switch is set to **O** (capture mode).
- 2. Press the Menu button and then press ▼ to select [Burst Snapshot], and then press ◄ or
  ► to select [Burst] □ then press the Menu button to exit the menu. And the icon
  □ will appear on the LCD monitor.
- 3. Point the camera at the subject; use the monitor screen or the viewfinder to compose the image.
- 4. Holding the camera still, gently press the shutter button to take the picture.

#### Using Digital Zoom

The Digital Zoom provides up to 8X magnification of your pictures. You may notice a decrease in printed image quality when using Digital Zoom.

- 1. Make sure the Function switch is set to 10. Use the LCD to frame your subject.
- 2. [4] Button: The subject will be enlarged.

Button: The subject will be reduced.

Press the [] to zoom in. Keep the button pressed for continuous magnification. The LCD displays the zoomed image and the magnification level.

- 3. Press the **AAA** to zoom out.
- 4. Press the **Shutter** button to take the picture.
- *Note:* 1. The image will appear grainier as the image is digitally zoomed.
  - Digital Zoom is automatically turned off when the camera is turned off.
  - 3. You cannot view the zoomed subject through the viewfinder.

#### Using Flash Light

When you take pictures at night, indoors, or outdoors in heavy shadows, use the flash. Press the 🖌 button repeatedly to scroll through the flash options.

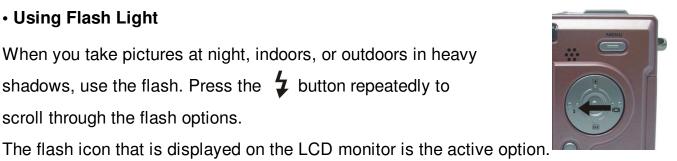

Off-flash never fires. (Default)

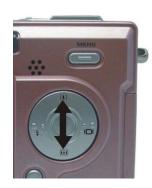

Auto Flash—flash fires when the lighting conditions require it.

**Forced Flash**—flash fires every time you take a picture, regardless of the lighting conditions.

#### Setting Picture Quality

Use the Quality setting to select a picture resolution:

- 1. Make sure the **Function** switch is set to **1**, and then press the **Menu** button.
- 2. Select an option with  $\blacktriangleleft$  or  $\blacktriangleright$ :
  - **5M** (2560x1920) for enlarged picture size; produces higher picture resolution and larger file size.
  - **3M** (2048x1536) for standard picture size; produces normal picture resolution and middle file size.
  - **2M** (1600x1200) for small picture size; pictures are of lower resolution and file size is smaller.
- Press the Menu button to return to capture mode and you will see the icon 5/3M/2M on the LCD.
- Note: 1. This setting remains until you change it.
  - 2. Movies can be shot with the QVGA (320 x 240) or VGA (640 x 480) resolution.

#### Using the Self Timer

The Self Timer creates a default delay between the time you press the **Shutter** button and the time the picture is taken. This setting is ideal when you want to include yourself in the picture.

- 1. Make sure the Function switch is set to 1.
- 2. Press the Menu button and then press ▼ to select [Selftimer].
- 3. Press ◀ or ► to select [10SEC], [15SEC], [20SEC]. Press the Menu button to return to capture mode.
- 4. Place the camera on a flat surface or use a tripod.
- 5. Compose the picture, then press the Shutter button all the way down.
- 6. The red Self Timer light, located on the front of the camera, blinks for 10, 15, 20 seconds (Selectable) and you will see the counter on the LCD before the picture is taken.

## 8. Shooting Videos

- Shooting a Video
- 1. Turn on the camera.
- 2. The LCD monitor will display image and symbols.
- 3. Slide the **Function** switch to (capture mode).
- 4. Press the **Mode** button once, the icon mappears on the LCD monitor. (video mode)
- 5. Frame your subject on the LCD or viewfinder, then press the **Shutter** button to take the video.

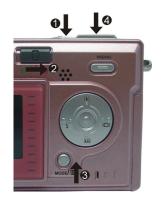

- 6. Press the **Shutter** button again to stop recording.
- *Note:* 1. During recording, user can press the [] / **III** button to zoom in/out.
  - 2. The video resolution is CIF (320 x240) and VGA (640 X 480). It will show one of these icons
    - " **CE**" or " **UE**" on the LCD in video mode.
  - 3. You can select video resolution by using the [Video Resolution].

## 9. Reviewing Pictures and Videos

## Reviewing Pictures

- 1. Turn on the camera.
- Slide the Function switch to ▶ (playback mode).
   The last picture or video will be displayed.
- Use ◄ and ► (If the 
   If the 
   If the 
   If the 
   If the 
   If the 
   If the 
   If the 
   If the 
   If the 
   If the 
   If the 
   If the 
   If the 
   If the 
   If the 
   If the 
   If the 
   If the 
   If the 
   If the 
   If the 
   If the 
   If the 
   If the 
   If the 
   If the 
   If the 
   If the 
   If the 
   If the 
   If the 
   If the 
   If the 
   If the 
   If the 
   If the 
   If the 
   If the 
   If the 
   If the 
   If the 
   If the 
   If the 
   If the 
   If the 
   If the 
   If the 
   If the 
   If the 
   If the 
   If the 
   If the 
   If the 
   If the 
   If the 
   If the 
   If the 
   If the 
   If the 
   If the 
   If the 
   If the 
   If the 
   If the 
   If the 
   If the 
   If the 
   If the 
   If the 
   If the 
   If the 
   If the 
   If the 
   If the 
   If the 
   If the 
   If the 
   If the 
   If the 
   If the 
   If the 
   If the 
   If the 
   If the 
   If the 
   If the 
   If the 
   If the 
   If the 
   If the 
   If the 
   If the 
   If the 
   If the 
   If the 
   If
- 4. Press the [4] or  $\mathbf{M}$  button to start playback of the video.
- 5. During the playback, press the [4] or **III** button to pause /resume/back/forward the video playing.
- Note: 1. You can use the [▲] or ↓↓ button to enlarge or reduce the picture, and then press the Shutter button. Now you can press < / > and [▲] / ↓↓ to see different parts of the picture.
  - 2. Video cannot be zoomed in playback mode.

## Using the Thumbnail Function

View six pictures at once on the LCD monitor (Index View) so that you can search through the pictures quickly.

- 1. Make sure the **Function** switch is set to  $\blacktriangleright$ , and then press the **Shutter** button.
- 2. Six picture thumbnails appear on the LCD monitor.
- 3. Use ◄ ► or ▲ ▼ to select the picture. A red-frame indicates the current picture selected.

Press the **Shutter** button for the picture you want to see in full screen.

If you turn on the **Menu** button in this mode you will see the picture as shown on the right side. Press the [A] and  $\overline{M}$  button to select the item, then press the Shutter button to confirm the setting. Press the **Menu** button and **Shutter** button to exit the menu.

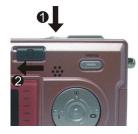

Slide Show

OK

OK

#### Using the Slide Show Function

Use the Slide Show feature to sequentially display your pictures and videos on the camera LCD.

- 1. Make sure the **Function** switch is set to **>**, and then press the **Menu** button.
- 2. Press the [] or III to select [Slide Show] III on the screen and then press the Shutter button.
- 3. Each picture and video thumbnail is displayed in the order in which you took them.
- 4. Press the **Shutter** button again to stop the slide show.
- *Note:* 1. Once the user selects the Slide Show Mode, the camera will automatically play all the pictures. Press the shutter button to stop the slide show.
  - 2. Video is played like the way of playing option.

#### Magnifying Pictures

Use the Magnify feature to zoom in to different areas of the picture.

- 1. Make sure the **Function** switch is set to **•**.
- 2. Use ◄ or ► to select the picture you want to enlarge, and then press the [▲] button to zoom in the picture; press the ▲▲ button to zoom out the picture.

Note: Videos cannot be enlarged.

#### Selecting Pictures for Printing (DPOF Print Settings)

- 1. Make sure the **Function** switch is set to  $\blacktriangleright$ .
- 2. Use ◄ or ► to select the picture you want to print, and then press the **Menu** button.
- 3. Press the [▲] or IIII to select [Print] on the screen and press the ◄ or ► button to select ON/OFF.
- 4. Press the **Mode** or **Menu** button to return to playback status. And you will see the icon appear on the LCD if you choose ON.

#### 10. Deleting Pictures and Videos

This function allows the user to delete current or all the stored images from the SD card.

#### Deleting a Single Picture or Video

- 1. Turn on the camera.
- 2. Slide the **Function** switch to  $\blacktriangleright$  (playback mode).
- 3. Use  $\blacktriangleleft$  or  $\blacktriangleright$  to display the picture you want to delete.
- 4. Press the **Mode** button to turn on the menu and then use [4] and **III** to select [Delete] on the screen. Press the **Shutter** button.
- 5. When the message "Delete this file?" appears on the screen. Press the Shutter button to delete the file; press the Menu button not to delete the file and return to the main menu. Press the Menu button again to return to playback mode.

#### Deleting All Pictures and Videos

- 1. Turn on the camera.
- 2. Slide the **Function** switch to ▶ (playback mode).
- 3. Use  $\blacktriangleleft$  or  $\blacktriangleright$  to display the picture you want to delete.
- 4. Press the **Mode** button to turn on the menu then use [4] and III to select [Delete All] on the screen. Press the **Shutter** button.
- 5. When the message "Delete all files?" appears on the screen. Press the **Shutter** button to delete the files; press the **Menu** button not to delete the files. Press the **Menu** button not to delete this file and return to the main menu. Press the Menu button again to return to playback mode.
- *Note:* 1. If all files (Photos and video clips) are erased, the message "No Image" appears on the screen.

- 2. Files that are erased cannot be recovered. Make sure you have selected the images you want to erase.
- 3. Files that have been protected (see the following section) cannot be erased even if "Delete All" is selected.

#### Formatting Internal Memory or SD Card

- 1. Make sure the **Function** switch is set to **•**.
- 2. Press the **Mode** button to turn on the menu and then use [4] and **III** to select [Format Storage] on the screen. Press the **Shutter** button.
- 3. When the message "Format will destroy all data. Continue?" appears on the screen.

Press Shutter button to format the files; press the Menu button not to format the files.

(press the **Menu** button once to return to main menu, press the **Menu** button twice to return to playback mode.)

- 4. If all files (Photos and video clips) are formatted, the message "No Image" appears on the on the screen.
- 5. Files that have been protected (see the following section) WILL be erased if "Format Storage" is selected.

#### 11. Customizing Your Camera Settings

#### \* Capture Mode Menu

**[MENU BUTTON]** Slide the **Function** switch to  $\bigcirc$  (capture mode). The **Menu** button can turn ON/OFF function menu. Use [] and  $\bigcirc$  buttons to select items, press the  $\triangleleft$  or  $\triangleright$  to enter each item. Press the Menu button to confirm the setting and return to capture mode.

## [Picture Size]

You can change the picture size (excluding videos) settings to suit your purpose.

| 5M (Large)         | 2560x1920<br>pixels | for enlarged picture size; produces higher picture resolution and larger file size. |
|--------------------|---------------------|-------------------------------------------------------------------------------------|
| <b>3M</b> (Medium) | 2048x1536<br>pixels | for standard picture size; produces normal picture resolution and middle file size. |
| <b>2M</b> (Small)  | 1600x1200<br>pixels | for small picture size; produces lower picture resolution and smaller file size.    |

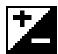

## [Exposure Value]

Exposure compensation lets you change the exposure setting manually to adjust for the lighting of your subject. This feature helps to achieve better results when recording a backlit subject, a strongly lit subject indoors, or a subject that is against a dark background.

- 1. Press the  $\blacktriangleleft$  or  $\blacktriangleright$  to adjust the compensation.
- 2. Press the **Menu** button to confirm and return to mode.
  - The settings can be adjusted in 1/2 steps within the range  $-2EV \sim +2EV$ .
  - You can check the result of the compensation by viewing the image on the LCD monitor.

## AWB

## [White Balance]

When the white balance is set to match the light source, the camera can take pictures more accurately.

| AWB     | Auto         | The camera sets the white balance automatically according to shooting conditions.                                  |
|---------|--------------|----------------------------------------------------------------------------------------------------|
| ×.      | Sunny        | Use when shooting in outdoor sunlight on a clear day.                                                              |
| 2       | Cloudy       | Use when shooting outdoors and there is insufficient sunlight such as under cloudy skies, in the shade or at dusk. |
| •       | Tungsten     | For recording under tungsten fluorescent lighting.                                                                 |
| × / / / | Fluorescent1 | For recording under fluorescent lighting.                                                                          |
|         | Fluorescent2 | For recording under fluorescent lighting.                                                                          |

| [Burst Snapshot] |        |                              |  |
|------------------|--------|------------------------------|--|
|                  | Single | Take a single picture.       |  |
|                  | Burst  | Take three pictures at once. |  |

## [Self Timer]

| 8  | OFF    | Timer off.                             |
|----|--------|----------------------------------------|
|    | 10 SEC | The self-timer has delay of 10 second. |
| 15 | 15 SEC | The self-timer has delay of 15 second. |
| 20 | 20 SEC | The self-timer has delay of 20 second. |

| 🔀 D | [ime Stamp] |                                      |
|-----|-------------|--------------------------------------|
| X   | OFF         | Will not print time on the picture.  |
|     | Date Only   | Only prints the date on the picture. |
|     | Date & Time | Prints date and time on the picture. |

**[MODE BUTTON]** Slide the **Function** switch to [6] (capture mode). Press the **MODE** button twice to turn ON/OFF the function menu. Use [4] and [11] buttons to select items, press the Shutter button to confirm the setting. Press the **Menu** button to return to the main menu. Then press the **Mode** button to return to capture mode.

## [Date & Time Setting]

Press [4] or  $\blacksquare$  to adjust the date and time. Press  $\blacktriangleleft$  or  $\triangleright$  to advance to the next setting. When finished, press the **Shutter** button to confirm the setting; press the **Mode** button to exit the menu, or you can press the **Menu** button to return to the main menu and then press the **Mode** button to return to capture mode.

01 / 16 / 2006 10 : 43 : 38 Mm/dd/yyyy Set OK Exit MENU

## [Language]

Press the [4] or **IIII** to select the submenu and then press the **Shutter** button to confirm. Press Menu button to return to the main menu. Press the **Mode** button to return to capture mode.

| English  | Set the language to English. (*default) |
|----------|-----------------------------------------|
| Français | Set the language to French.             |
| Deutsch  | Set the language to German.             |
| Italiano | Set the language to Italian.            |
| Español  | Set the language to Spanish.            |
| Русский  | Set the language to Russian.            |
| 简体中文     | Set the language to simplified Chinese. |

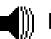

## [Beeper]

**Press**  $\blacktriangleleft$  or  $\blacktriangleright$  to set the beeper on/off .

| ON  | Set the beep sound on.             |  |
|-----|------------------------------------|--|
| OFF | Set the beep sound off. (*default) |  |

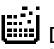

## [Format Storage]

Press Shutter to turn on the submenu and then follow page18 to format the SD card.

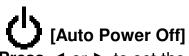

to set the time of auto power off

| 30SEC | The camera will automatically power off in approximately 30 seconds.          |  |
|-------|-------------------------------------------------------------------------------|--|
| 1MIN  | The camera will automatically power off in approximately 1 minute. (*default) |  |
| 3MIN  | The camera will automatically power off in approximately 3 minutes.           |  |
| 5MIN  | The camera will automatically power off in approximately 5 minutes.           |  |

| SO (Lig | ht Frequency]                                                                                              |
|---------|----------------------------------------------------------------------------------------------------|
| 50      | Set the anti-flicker frequency to 50 Hz. (please select if using the camera in Europe, Japan and Asia)     |
|         | Set the anit-flicker frequency to 60 Hz. (*default-please select if using the camera in the United States) |

[Default Setting] Press Shutter to turn on the submenu and then press Shutter button again to confirm or press the Menu button not to return to default setting.

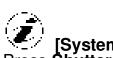

[System Info.] Press Shutter to see the version and then press the Menu button return to the main menu.

#### \* Playback Status Menu

[Menu Button] When you slide the Function switch to  $\blacktriangleright$  (playback mode), pressing the Menu button can turn ON/OFF Playback status menu. Press [ $\blacktriangle$ ] and  $\blacktriangle$  to select the item.

Use  $\blacktriangleleft$  or  $\blacktriangleright$  button to set Protect and Print to On/OFF.

|            | Slide Show | Directs to Slide Show.                     |
|------------|------------|--------------------------------------------|
| <u>0-п</u> | Protect    | To protect picture. (on-lock/off-unlock)   |
| ß          | print      | To print picture. (on-print/off-not print) |

[Mode Button] When you slide the **Function** switch to ▶ (playback mode), pressing the Mode button can turn ON/OFF the delete menu. Press [▲] and ▲▲▲ to select the item.

## [Delete]:

The delete item function allows the user to delete current or all the stored images from the memory.

| X      | Delete One                                           | Deletes (erases) current picture or video.                                       |  |
|--------|------------------------------------------------------|----------------------------------------------------------------------------------|--|
| ×      | Delete All Deletes (erases) all pictures and videos. |                                                                                  |  |
| Format |                                                      | Formats the flash memory and SD card. (Deletes all memory in camera and SD card) |  |

#### 12. Installing Your Camera Driver and Software

#### Installing Driver

- 1. Turn on the computer.
- 2. Insert installation CD into the CD-ROM drive and the installation CD menu will appear.
- 3. When you see the following screen, choose "Install Driver".
- 4. Follow the on-screen instructions.
- 5. Restart the computer.

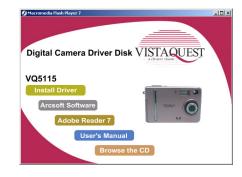

#### Installing Software

- 1. Insert installation CD into the CD-ROM drive and the installation CD menu should appear.
- 2. When you see the following screen, choose "Arcsoft Software Suite" to install the software.
- 3. Follow the instructions on screen.
- 5. Installed software will automatically create "VideoImpression 2" or "PhotoImpression 5" logo on your desktop.

#### 13. Uninstalling Software

The following instructions will help you to uninstall (remove) software from your computer.

#### Uninstalling Software

- 1. Click "Start" from the task bar and choose "Settings" -> "Control Panel". (For Windows XP: "Start" -> "Control Panels")
- 2. Double click "Add/Remove Programs".
- 3. Select the program to be uninstalled: "Arcsoft Software Suite".
- 4. Click on "Remove Program" (For Windows 2000/XP: "Change/Remove") and then "OK".

#### Uninstall Camera's Driver

- 1. Click "Start" from the task bar and choose "Settings" -> "Control Panel". (For Windows XP: "Start" -> "Control Panels").
- 2. Double click "Add/Remove Programs".
- 3. Select the program to be uninstalled "STK017\_V2.01".
- 4. Click on "Remove Program" (For Windows 2000/XP: "Change/Remove") and then "OK".

#### 14. Downloading Images to You Computer

#### For Windows 98SE/ME customers:

Please install camera driver before connecting.

- 1. Slide the **Function** switch to (Playback mode).
- 2. Turn the camera and computer on, then connect the camera to the computer with the included USB cable.
- 3. "USB Mass Storage drive" appears on the computer screen.

#### For Windows XP:

A dialogue box with options appears as shown on the Right side. The options are Play, Find/Fix/Share Images. Open folders to view files, take no action, Copy images to a folder on my computer, View a slide show of images, and etc. Please select one of them and click on "OK".

# Removable Disk (I:) Image: Contains more than one type of content. What do you want Windows to do? Image: Content Contains more than one type of content. What do you want Windows to do? Image: Content Content Content Content Content Content. Image: Content Content Conte

#### For Windows 2000/ME/98SE:

Double click on "My computer", and then double click on Removable Disk (i:) in the DCIM files. (All the photos and videos are stored here).

4. Press "Ctrl+A" on the keyboard to choose all the photos/videos, then press "Ctrl+C" to copy photos, and then open a file in the computer, press "Ctrl+V" to paste the photos.

#### 15. ArcSoft PhotoImpression 5

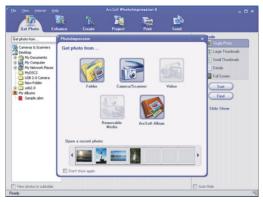

**ArcSoft PhotoImpression 5** is a complete digital image editing application designed with real people in mind. Easy-to-use "Getting Start" guides, user-friendly UI, complete image editing functionality, give users wonderful experience to organizing, viewing, enhancing, editing, printing and sharing photos.

Click "Start"  $\rightarrow$  "Program"  $\rightarrow$  "ArcSoft Software Suite"  $\rightarrow$  "PhotoImpression 5" to launch PhotoImpression 5 or double click PhotoImpression 5 icon on the desktop and you will see a window as the screenshot above.

Select the picture source. For example:

1. Click "Folder"

for acquiring photos from your computer

- 2. Select the file path.
- 3. You can start editing them.

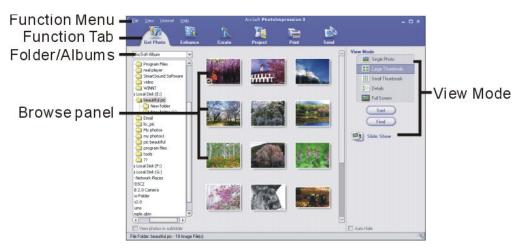

- 1. **Get Photo** Choose how to view or acquire photos.
- 2. Enhance Crop, brighten, rotate, resize and modify photos.
- 3. Create Add clip art, special effects, frames and more.
- 4. **Project** Make calendars, photo books and greeting cards.
- 5. **Print** Print multiple images per page and multiple pages at one time.
- 6. Send Email photos or upload them to online photo sharing accounts.

*Note:* For more detailed information, please refer to the Help of the program.

#### 16. ArcSoft VideoImpression 2

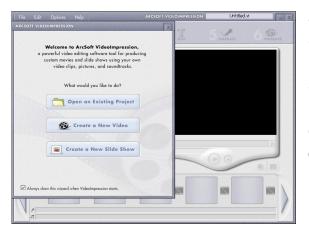

ArcSoft VideoImpression 2 creates home movies and slide shows by combining existing videos, still images, exciting scene transitions, and multiple audio tracks. Though simple to use, the program provides intense and broad video editing and export options perfect for owners of digital still cameras, desktop and digital video cameras, and camcorders.

Click "Start"  $\rightarrow$  "Program"  $\rightarrow$  "ArcSoft Software Suite"  $\rightarrow$  "VideoImpression 2" to launch VideoImpression 2 or double click VideoImpression 2 icon on the desktop and you will see a window as the screenshot above.

**Open a Project** – Let you browse the project files in the VideoImpression system folder. By "project," we mean to say a file that contains all of the settings and each individual component on the Storyboard. When you save your work as a project, you can go back and swap components, add and remove them, alter audio, etc.

**Create a Video** – Create a new video project. You can retrieve media materials from the device connected or choose media files from system folder. You can choose video materials from your photo album as well.

**Create a Slide Show** – Create a slide show project. You can retrieve media materials from the device connected or choose media files from system folder. You can choose slide show materials from your photo album as well.

If the box "Always show this wizard when VideoImpression starts." at the bottom of the wizard is checked, the wizard will appear each time you run the program. If you'd like to skip the wizard the next time, uncheck the box.

Select the item you desire and the picture and videos you need then you will enter the editing interface as below.

You can use the six steps in the Function Menu to create video clips and slide shows.

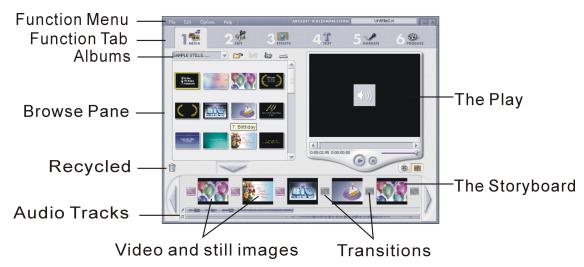

- 1. Media Select the videos and images that will comprise your final movie or slide show.
- 2. Edit Modify video and image color and adjust the duration of each movie component. Only available for video projects.
- 3. Effects Add neat special effect transitions between each component, or apply a pre-made theme.

- 4. Text Place animated text on any movie component. Only available for video projects.
- 5. Narrate Record audio directly from the program and add it to your movie.
- 6. **Produce** Combine all components to create your final video; save it in a variety of ways or email it to friends.

**The Storyboard** - The backbone of the creation process, it's where you assemble your movie. **The Player** - Preview and modify your movies in this area.

Working with Albums - Albums let you organize your media for easy access.

*Note:* For more detailed information, please refer to the [Help] of the program.

#### 17. Using the Camera in PC-Cam mode

The camera offers two USB modes: Removable Disk and PC Camera.

Note: Please install camera driver before you can use the camera in PC-Cam mode.

#### Setting Up the PC-Cam

- 1. Turn the camera power on and slide the **Function** switch to 1 (Capture mode).
- 2. Connect the camera and the computer via the USB cable.
- 3. There are many methods to view your image in PC-Cam mode if you have Video software. For example:
  - A. Click "NetMeeting"→ "Start Video".
  - B. About Arcsoft software:
    - a. PhotoImpression 5: Click "file" on the

function menu  $\rightarrow$  Click "Get photo"  $\rightarrow$  an icon  $\bigcirc$  on the browse pane

as shown on the right  $\rightarrow$  "Live".

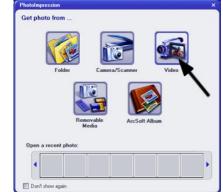

b. VideoImpression 2: Click "Create a new video"→"Get from Album"→"Capture Video".

#### 18. Checking the Connection of Your Camera

\*Turn the camera power on and slide the **Function** switch to (Capture Status). \*Connect the camera to the computer with the included USB cable.

#### For Windows 98SE/ME only

Double click "My Computer" icon -> Control Panel -> System -> Device -> Manager -> Imaging Device; when you See "STK017 Camera" that means now the camera is installed.

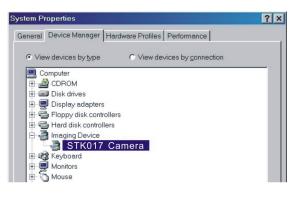

#### For Windows 2000/XP only

Double click "My Computer" icon (Windows 2000) or go to Start button and select "My Computer" (Windows XP) -> Control Panel -> System -> Hardware -> Device Manager -> Imaging Device; when you see "STK017 Camera" that means now the camera is installed.

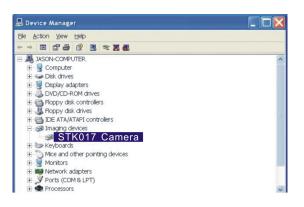

#### 19. Internet Video Conferencing

To run a video conference with another person, you and the other person must have the computer station configured with web camera, microphone, speakers, modem and have access to the Internet.

You have to download video conference software, purchased or free, such as basic software like I-phone or Microsoft NetMeeting, or Yahoo Messenger.

As an example: to download Windows NetMeeting, go to www.microsoft.com search for NetMeeting and follow the download procedure.

To start NetMeeting, you have to follow the simple set up procedure on the computer screen, enter your personal information and adjust the microphone volume. Here's how video conferencing works:

#### To receive video:

- 1. Call someone you want to see/hear.
- 2. On the **Tools** menu, point to **Video**, and then click **Receive**.
- If you have a video camera, you can send video to the person you are calling.

#### To send video

- 1. Call someone you want to see/hear.
- 2. Click the Start Video button.
- Note: 1. You can also send video by clicking the Tools menu, point to Video, and then click Send. After starting the video, the button changes to Stop Video. To stop the video, click the Stop Video button again.
  - 2. For software support, or detailed information how to work with PhotoImpression 5 or VideoImpression 2 contact www.ArcSoft.com.

## Appendix:

| Specifications        |                                                                                                    |  |  |  |  |
|-----------------------|----------------------------------------------------------------------------------------------------|--|--|--|--|
| Image Sensor          | CMOS 2048 x 1536 Pixels (3.2M Pixels), Sensor Area 1 / 2"                                                                |  |  |  |  |
| Lens Specification    | F 2.8, f = 9.3 mm, View Angle 52 $^{\circ}$                                                                              |  |  |  |  |
| Focus Range           | 4.9 ft. ~ Infinity                                                                                                    |  |  |  |  |
| 0 / S                 | Microsoft Windows 98 SE / 2000 / ME / XP                                                                                 |  |  |  |  |
| Flash Strobe          | Yes (Forced On, Off, and Auto)                                                                                           |  |  |  |  |
| White Balance         | Automatic / Daylight / Cloudy / Fluorescent / Tungsten                                                                   |  |  |  |  |
| Exposure Control      | Automatic / Manual (-2EV ~ +2EV)                                                                                         |  |  |  |  |
| Capacity – Still Mode | 5M 2560 x 1920 Pixels<br>3M 2048 x 1536 Pixels<br>2M 1600 x 1200 Pixels                                                  |  |  |  |  |
| PC Mode – Frame Rate  | VGA 640 x 480 pixels 8~12 fps<br>QVGA 320 x 240 pixels 15~18fps                                                          |  |  |  |  |
| Movie Mode            | Video :<br>VGA 640 x 480 pixels 8~12 fps<br>QVGA 320 x 240 pixels 15~18fps<br>( SD card not included. No Audio function) |  |  |  |  |
| Compression           | JPEG / MJPEG (AVI)                                                                                                    |  |  |  |  |
| Digital zoom          | 8 x Digital Zoom for Preview & Playback                                                                                  |  |  |  |  |
| Display               | 1.5" LTPS LCD                                                                                                    |  |  |  |  |
| Continuous Capture    | 3 Images                                                                                                    |  |  |  |  |
| PC Interface          | USB 1.1                                                                                                    |  |  |  |  |
| Video Output          | NO                                                                                                    |  |  |  |  |
| Self Timer            | YES                                                                                                    |  |  |  |  |
| RTC                   | YES                                                                                                    |  |  |  |  |
| Storage Type          | Requires SD Card (card not included)                                                                                     |  |  |  |  |
| Battery Type          | AAA 1.5V x 2 Alkaline (Included)/ Re-chargeable Batteries                                                                |  |  |  |  |
| Dimension (LxHxW)     | 90 x 58 x 20mm                                                                                                    |  |  |  |  |
| Bundled Software      | ArcSoft PhotoImpression 5 & VideoImpression 2                                                                            |  |  |  |  |

#### FAQ

# Q1: If I do not use batteries, can I use an USB cord and Adaptor and still take pictures with my digital camera?

A1: No, when taking pictures, it is important that you use Alkaline batteries. Remember to use new batteries before operating your camera.

# Q2: I have noticed that the pictures I have taken are all very dark. How can I make these pictures brighter? Should I use the flash more often?

A2: Avoid taking pictures in places with insufficient lighting. When it is cloudy, please use other means to create more light before taking pictures. We recommend using the flash function during nighttime. During the day, the flash may be too strong and the picture may come out too bright, we recommend flash for nighttime use.

# Q3: After I am done taking a picture, it takes a while for the picture to come up on the LCD monitor. Is there something wrong with my camera?

A4: No, with the camera, if you select a larger picture size, it will take longer for it to come up on the LCD monitor. So if you want to speed things up, please select a smaller picture size. (M picture size is recommend)

## Troubleshooting

| Problem                            | Source                                                      | Solution                                                                                                    |
|------------------------------------|-------------------------------------------------------------|----------------------------------------------------------------------------------------------------|
| The camera is not running          | The power is not on                                         | <ul> <li>Press the ON/OFF button to turn the<br/>camera on.</li> </ul>                                                                                              |
|                                    | The batteries were not<br>inserted properly                 | • The correct direction to insert the AAA batteries is indicated on the camera.                                                                                     |
|                                    | Batteries are depleted                                      | <ul> <li>Replace with unused alkaline or fully<br/>recharged batteries (two AAA-size<br/>batteries).</li> </ul>                                                     |
|                                    | The SD card slot/battery<br>cover is not closed<br>properly | Close the cover correctly and securely.                                                                                                    |
| The camera is not taking pictures. | The camera is in the<br>Playback Function mode              | <ul> <li>Slide the function switch to Capture mode.</li> </ul>                                                                                                    |
|                                    | The flash is charging                                       | <ul> <li>Wait until the flash charges. You can<br/>press the shutter button when the<br/>indicator glows a steady green.</li> </ul>                                 |
|                                    | The SD memory is already full.                              | <ul> <li>Obtain a new SD card and insert it.</li> <li>Download images to your computer,<br/>and then erase them from the card to<br/>free up more space.</li> </ul> |
|                                    | The SD card is not<br>formatted correctly                   | <ul> <li>Ask SD card manufacturer for<br/>assistance.</li> </ul>                                                                                                    |

| Problem                                  | Source                                                             | Solution                                                                                                    |
|------------------------------------------|--------------------------------------------------------------------|----------------------------------------------------------------------------------------------------|
| Picture is not clear                     | The lens is dirty                                                  | Clean the lens.                                                                                                    |
| The pictures are blurred                 | Hands were not steady when taking the picture                      | <ul> <li>Ensure hands are steady when taking<br/>picture and remain steady one moment<br/>after clicking the Shutter button.</li> </ul>                        |
|                                          | The picture subject was<br>not in the focus range of<br>the camera | <ul> <li>Keep a minimum distance of 60 inches<br/>between the picture subject and the<br/>camera lens to stay in the focus range<br/>of the camera.</li> </ul> |
| The flash<br>doesn't fire                | The flash mode is set to<br>Off                                    | Set the flash to any other mode except<br>Off.                                                                                                    |
| The computer                             | Camera power is off                                                | Turn on the camera.                                                                                                    |
| cannot<br>communicate<br>with the camera | USB cable is not securely<br>connected                             | Connect cable to camera and computer port.                                                                                                    |
| with the camera                          | Driver is not installed (for Windows 98SE users)                   | <ul> <li>Install the camera driver.</li> </ul>                                                                                                    |
| The PC Camera                            | Camera power is off                                                | Turn on the camera.                                                                                                    |
| doesn't work                             | USB cable is not securely connected                                | Connect cable to camera and computer port.                                                                                                    |
|                                          | Driver is not installed                                            | Install the camera driver.                                                                                                    |

©2007 VistaQuest Corporation • www.vistaquestusa.com